# **Trac Software Manual**

# **Juliet E. Carroll New York State IPM Program**

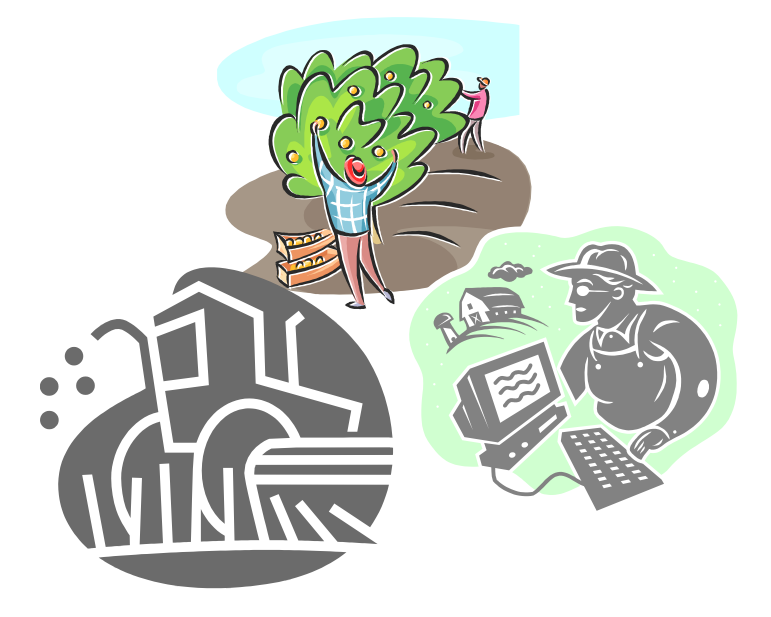

## **Financial Support Provided by**

**The New York State Department of Agriculture and Markets The New York Wine and Grape Foundation Constellation Wines U.S. The New York Agriculture Innovation Center New York Farm Viability Institute The New York State Turfgrass Association**

**© 2003-2014 Cornell University. All rights reserved.**

### **Trac Software Manual**

**written by Juliet E. Carroll New York State Integrated Pest Management Program Cornell Cooperative Extension 2011**

Trac Software (copyright 2003-2011 Cornell University) is Excel-based record-keeping and reporting software.

### Trac software is available for fruit crops:

*TracApple* © 2003-2014 Cornell University

*TracPear* © 2005-2014 Cornell University

*TracStoneFruit* © 2005-2014 Cornell University (peach & nectarine, apricot, plum)

*TracCherry* © 2005-2014 Cornell University (sweet & tart cherry)

*TracGrape* © 2004-2014 Cornell University

*TracBerry* © 2005-2014 Cornell University (strawberry, blueberry, raspberry & blackberry, currant & gooseberry)

### Trac software is available for turfgrass:

*TracSod* © 2008-2014 Cornell University

*TracGolf* © 2008-2014 Cornell University

*TracGrounds* © 2008-2014 Cornell University

*TracLawn* © 2008-2014 Cornell University

Trac Tech Support

Frequently Asked Questions<http://nysipm.cornell.edu/trac/tracfaqs/> More information on Trac software<http://nysipm.cornell.edu/trac/>

# **Table of Contents**

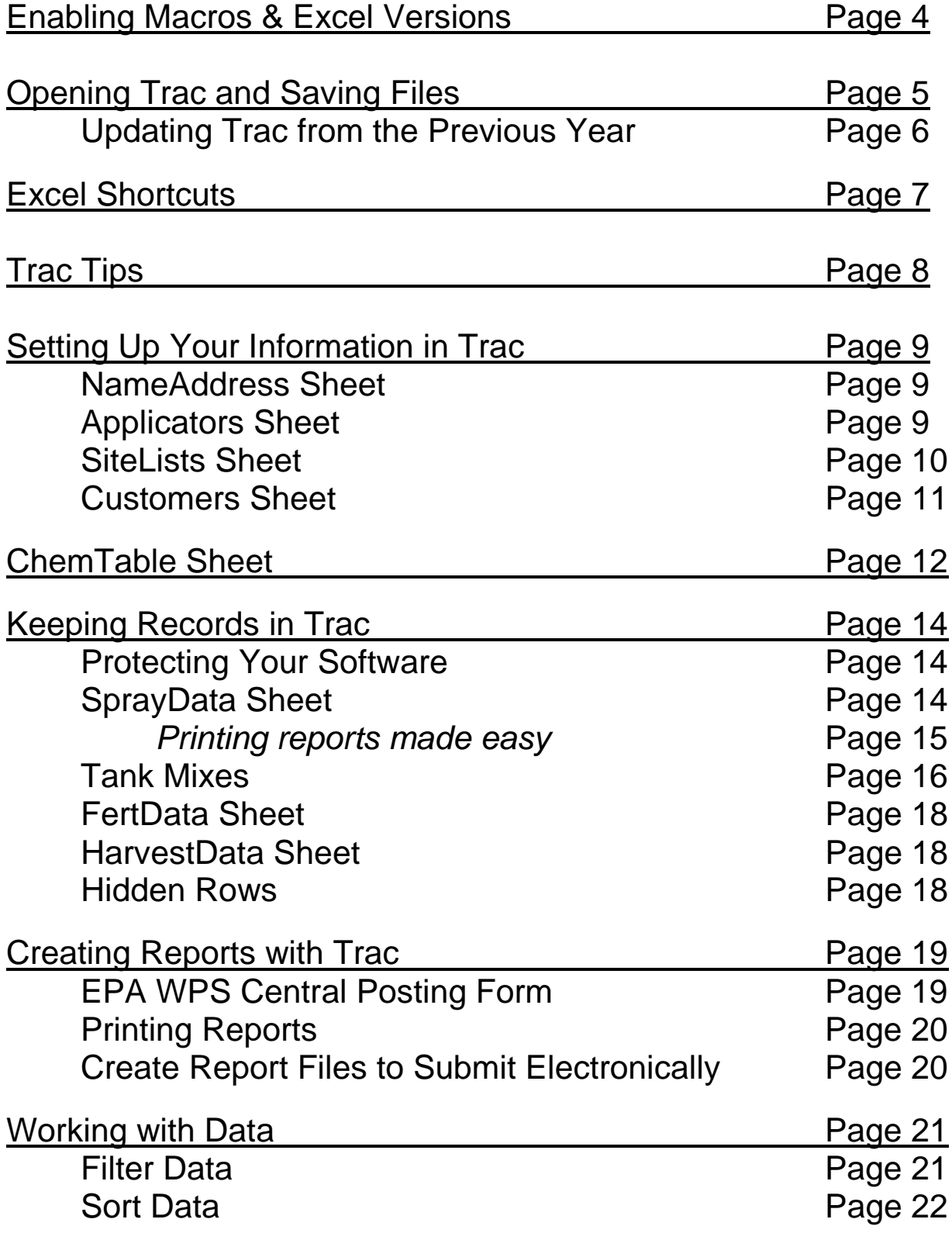

### **ENABLING VISUAL BASIC MACROS**

TRAC SOFTWARE WILL NOT WORK IF VISUAL BASIC MACROS ARE DISABLED Make certain the macros are enabled in your Trac Software. If prompted, enable the macros. DO NOT disable the macros. Macros are programming code for Trac software. They are written in Visual Basic for Applications (VBA) in Microsoft Excel.

### *Excel versions:*

### **Microsoft Windows**

<sup>.xls</sup> **Trac\*\_v2011compat.xls** software works in these Excel versions.<br><sup>xlsm</sup> **Trac\* v2011.xlsm** software works in these Excel versions.

.xls Excel 97 (version 8.0) included in Office 97 (for x86 and Alpha) .xls Excel 2000 (version 9.0) included in Office 2000 .xls Excel 2002 (version 10) included in Office XP .xls Office Excel 2003 (version 11) included in Office 2003 .xlsm Office Excel 2007 (version 12) included in Office 2007 .xlsm Excel 2010 (version 14) included in Office 2010

### **Apple Macintosh**

.xls Excel 8.0 (part of Office 98)  $x$ <sup>ls</sup> Excel 9.0 (part of Office 2001)  $x$ <sup>xls</sup> Excel 10.0 (part of Office v. X)  $x$ <sup>ts</sup> Excel 11.0 (part of Office 2004)

*Trac Software will not work in the Excel version 12.0 (part of Macintosh Office 2008) because it doesn't contain VBA.*

Excel 12.0 (part of Office 2008) – Visual Basic not included  $x$ <sup>xlsm</sup> Excel 14.0 (part of Office 2011) – Visual Basic back in

### **ENABLE THE MACROS:**

### *For PC's*

### **Excel 1997-2003**

Excel security level may be set at High by default and macros will be disabled. Reduce the security level in Excel from the Tools menu; under Tools, select Macro, then Security and then set the Security level to Medium. Open Trac. In the dialog box stating the file contains macros by Cornell University, check the box next to "Always trust macros from this publisher." and click on the "Enable Macros" button.

### **Excel 2007 and 2010**

If a yellow Security Alert message appears under the Office Ribbon stating that macros have been disabled, click on  $\vert$  Enable Content  $\vert$ . You can access more information about macro settings from the File tab. Click on the File tab and click on "Options" under Help. Select "Trust Center", then "Trust Center Settings…" and then "Macro Settings" to see how your version of Excel is set up to handle macros.

### *For Macintosh computers*

A dialog box may appear. If so, select "Enable Macros".

**Note:** Computer operating systems, Microsoft Excel versions and networks may vary in how they handle VBA macros.

### **OPENING TRAC AND SAVING FILES**

OPENING AND SAVING TRAC FOR THE FIRST TIME **Note:** Excel VBA macros, and therefore Trac Software, will not work in Mac Office 2008 on Macintosh computers.

Open the Trac Software file and save it to a new name and location on your computer.

- 1. Double click on the Trac Excel workbook icon to open the file.
- 2. A dialog box may appear warning you that the file contains macros published by Cornell University. See page 4 on Enabling Macros.
- 3. Click on File in the main menu of Excel and select Save As.
- 4. In the Save As window, in the box next to "Save in:" select a location where you want to save your file, such as Desktop or My Documents. **Note:** Remember this file location for easy access to update your spray data records.
- 5. The box next to "File name:" will show the name of the Trac software program. Replace this file name with a new file name of your choice. Choose a meaningful, easily remembered name. Ex.) TracSprays09 **Note:** Do not save your files with the same filename as the Trac software program.
- 6. Click on the Save button, to the right of the box showing the file name, to save your Trac spray record workbook file to your computer.

### BACKING UP TRAC

The original Trac software file you obtain provides a permanent backup copy of the blank software. Always maintain backup copies of your file(s) on CD, zip disk, external drive, another computer, etc.

> **Note:** Once you start entering data, save your file frequently to protect your data. And backup your files.

### UPDATING TRAC FROM THE PREVIOUS YEAR

To update NameAddress, Applicator, SiteLists (previously called FarmData), and ChemTable from the previous year's Trac files to the current year – Copy and Paste it.

### *You can transfer one year's farm/business information to the next year's Trac software file.*

NameAddress information, Applicator information, lists on the SiteLists sheet and ChemTable materials can be copied from last year's file(s) and pasted into the new Trac software file(s). The example below is for the SiteLists (FarmData in previous years' versions) sheet.

- 1. Open your new Trac file and click on the SiteLists tab to open the desired sheet.
- 2. Open last year's Trac file and click on the SiteLists tab to open the same sheet.
- 3. Copy data from one column at a time. That is, do column B only, etc.
- 4. Within a column (ex. column B), click on your first entry below the heading (ex. Farms) in that column and drag the mouse down to select all the entries in that column.
- 5. On the main menu click on Edit, then Copy; on the home ribbon click on Copy.
- 6. Go to your new Trac file and click on the first cell directly beneath the column B heading (ex. Farms).
- 7. On the main menu click on Edit, then Paste; on the home ribbon click on Paste. The list will paste in.
- 8. Continue doing this for the remaining information you want to transfer until all are copied and pasted from the old file to the new file.
- 9. After copying and pasting into your new Trac file, the lists can be edited or added to, if needed.

**Note:** Once you start entering data, save your file frequently to protect your data.

**Note:** Trac versions change year-to-year, so be careful when copying and pasting data as column arrangements may have changed.

# **EXCEL SHORTCUTS**

Excel contains several features that help enter or select data quickly and efficiently. Below are a few suggestions.

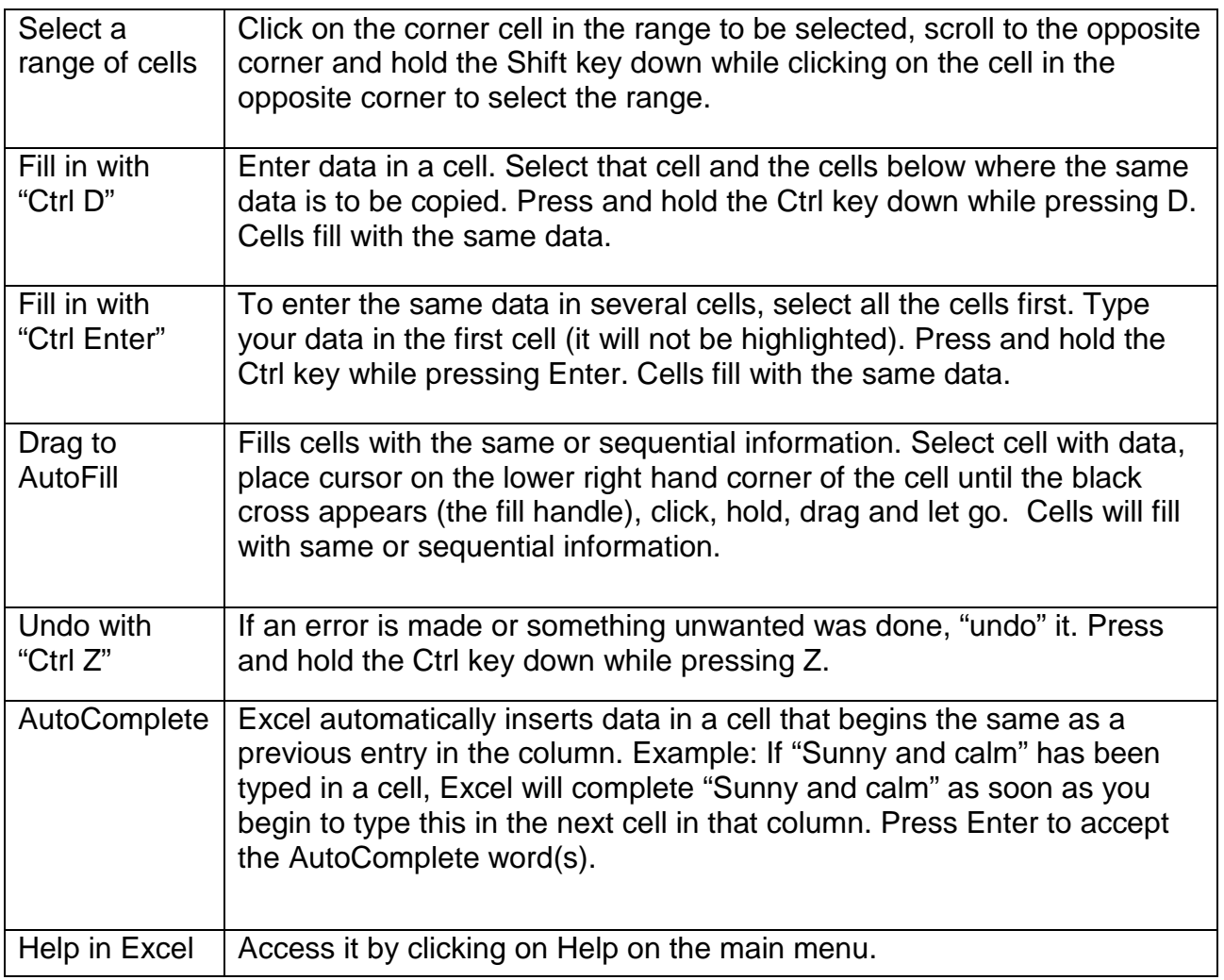

# **TRAC TIPS**

Some helpful tips on using Trac software.

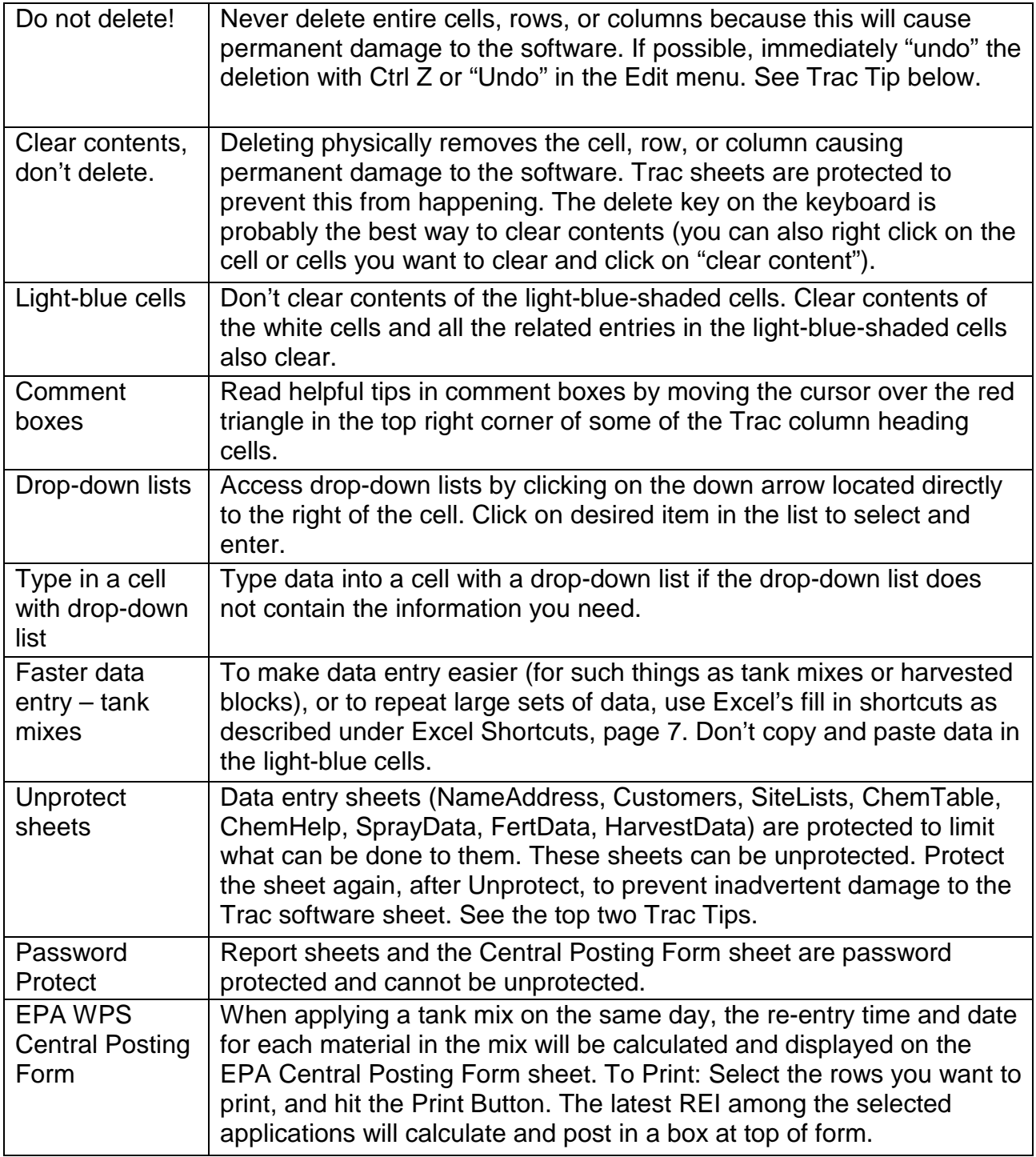

## **SETTING UP YOUR INFORMATION IN TRAC**

Deciding how to set up your business' information is an important first step. Because the software is essentially an Excel spreadsheet file, you can create one single master file for the entire operation and later copy/paste parts of this file into other files.

There is no right or wrong way to record your information in Trac. Although, how you set it up can help streamline future use of the recorded data.

Your business' information is entered on the following data entry sheets: NameAddress Applicators (2005 and later versions, changed name entry in 2008/2009) SiteLists (FarmData on prior years' versions) Customers (TracLawn only) ChemTable (2011 and later versions, see pages 12-13)

For optimum utility, enter name, address, applicator, customer, site and chemical information before starting to enter spray information. The ChemTable is where you enter the list of chemical materials used on your farm (see pages 12-13).

The sheets SprayData, FertData and HarvestData have drop-down lists derived from the information entered on the SiteLists, Customer, and ChemTable sheets. Selecting from a drop-down list streamlines data entry, insures consistent use of names in your records, reduces typographical errors, and enhances accurate sorting and filtering of your spray records.

These data entry sheets are protected. This limits what can be done to them and protects their formatting. You can unprotect the NameAddress, Applicator, SiteLists Customers, ChemTable and ChemHelp sheets in the Tools menu or Review ribbon. Always turn protection back on if you unprotect a sheet.

### NAME-ADDRESS SHEET

Enter on this sheet your name, business name, address and contact information. Where applicable, a table of the processor/buyer reports that can be generated is included. Next to the listed processors/buyers, enter your grower number (if you have one). Information from this sheet is automatically sent to the report forms.

### APPLICATORS SHEET (2005 and later versions)

Enter on this sheet the names, pesticide certification ID numbers and expiration dates for the persons who apply pesticides on your farm or for your business. Also list the spray application and spreader equipment here. These data become drop-down lists on the record-keeping sheets and some reports.

SITE-LISTS SHEET (previously called FarmData; not included in TracLawn)

**Note:** Each column is simply a list of names or codes.

List on SiteLists the names or codes for: Column B - farm(s); course(s); property type(s) Column D - orchard(s); vineyard(s); field(s); golf feature(s); property name(s) Column F - block(s); hole code#(s); section/area(s) Column G - size(s) in acres; size(s) in 1000 sq ft units

Column I - variety(s); grasses/mixtures

**Note:** Only columns F and G must be entered side-by-side. The size of the area treated (Column G) will fill in automatically when the block, hole code#, or section/area name (Column F) is selected on SprayData and FertData.

These lists will automatically become the drop-down lists on the SprayData, FertData, HarvestData, and some of the reports. Create your lists in a way that will make data entry easier and more consistent.

In Column B of TracGrounds there is a drop-down list of property types already included. If your property type is not found in the software list, type it into the cell in column B.

In Column F of TracGrounds, enter a specific area name such as "Johnson baseball field" or "east campus lawn".

In Column D of TracGolf there is a drop-down list of golf features to choose from. Type in additional features if needed.

In Column F of TracGolf there is a drop-down list for hole code #'s that already uses the word "All" to designate common management units such as "All tees". For golf, choose from the drop down list or code a common treatment group, as described below under "*Consider how your sprays are applied"*.

In Column I there is a drop-down list of Variety names, or Grasses / Mixtures names already included from which to choose to make data entry easier. Type in names which do not appear in the list.

When creating the lists in SiteLists, consider how to best set up your records to generate the reports you need. Some considerations:

How do you apply sprays? …fertilizers? Is the entire orchard, vineyard, field, property sprayed at once, or in sections? How are your orchards, vineyards, fields, courses divided? What are your typical "management" units or sections? How many varieties are you growing?

Do you market certain varieties or blocks to specific processors or buyers? What Trac reports are most important to your operation?

Using words in your list like "All" or "Every" can streamline record-keeping for sprays or fertilizers that are applied on the entire farm or on all varieties.

Consider not using columns which do not apply to your business structure, keeping in mind the utility of linkage between columns F & G. Use this linkage to your recordkeeping advantage.

*Consider how you need to track your blocks.* For the list of Block names or codes, the size of the block is entered next to the block name. Use abbreviated names or codes if necessary. Put unique identifying characters at the front of the name when names are similar. For example, if several blocks contain Concord grapes, they might be designated as "B-l Concord" and "B-2 Concord", etc.

*Consider how your sprays are applied.* Are all the Concord grape blocks sprayed on a single day or does it take longer? Are only the Ginger Gold apples sprayed for fire blight? Are all golf greens treated together? In each of the lists (columns B, D, F, or I) you may want to have the word "All" to easily indicate that all in the category were treated on the same date and time.

Also consider if groups within a location are usually treated together; for example, if four golf course tees are commonly treated at the same time, code them together as "T1,4,5 &11" in column F.

*Consider how your harvest operation proceeds.* Will it be useful to have split-block designations so drop-down lists in the HarvestData sheet improve your record keeping?

If you have a small farm business, leave columns blank that do not apply to your business structure. It is recommended to list even a single name. The drop-down lists streamline data entry, insure consistent use of names in your records, reduce typographical errors, and enhance accurate sorting and filtering of your spray records.

> **Note:** (2008 and later versions) Add more rows to the SiteLists sheet with the "Click Here For More Rows" button.

#### CUSTOMERS SHEET (TracLawn only)

Enter on this sheet the Customer name, street address, city (town, village, municipality), state, zip code, county, and the number of 1000 sq ft units for the entire size of the customer's lawn.

### **CHEM-TABLE SHEET**

The ChemTable sheet (2011 version) is filled in by you, in designated areas, by entering the chemical materials used on your farm. A sample ChemTable list (from 2010) is included on the ChemHelp sheet as a guide to help you in entering your chemical product information. Changes in pesticide registrations, regulations, and use guidelines frequently occur. The sample pesticide list included on the ChemHelp sheet was created in 2010 and is provided for guidance only; it is not intended to be used as a substitute for pesticide label information. You can also enter the cost of the applied unit of each material as you are entering the other information.

After entering your chemicals, you can filter the list to reduce the length of the drop down list on SprayData. For instance, to only show the materials in a tank mix applied repeatedly at several sites; or to show only restricted use materials for filling in the Restricted Pesticides Purchased report. The filter can be turned on, turned off, modified, etc. and will prove very useful in record-keeping.

### **Always Read Your Product Label**

*Enter your chemicals*. Avoid leaving any blank rows, so make sure to start at the top, either row 4 or 5. You can overwrite the example in row 4 once you gain confidence. The list does not need to be in alphabetical order (if you need it alphabetized, "Sort" it in Excel, see pages 22-23). Enter all the chemicals that are used in your operation.

It is not necessary to enter all chemicals before starting SprayData records. Just make sure the chemicals you will record applications for on SprayData are on the ChemTable and therefore in the SprayData drop down list. Add to the ChemTable at any time.

For optimum software performance, enter all the information for each product, including:

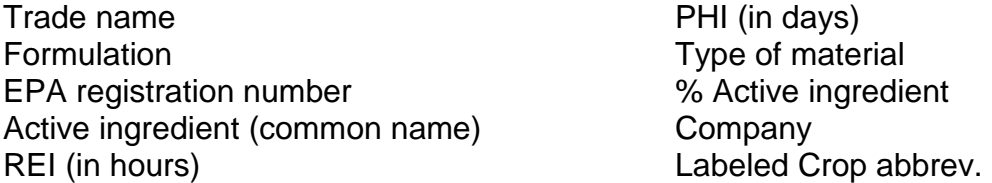

**Note:** Products with identical trade names (i.e. identical text) will not display in the SprayData drop down list, so change one slightly.

**Note:** For products with zero restricted entry and preharvest interval (REI and PHI) times, type in Zero Hours and Zero Days, respectively.

You can copy and paste from the sample 2010 ChemTable on ChemHelp, if you have verified that the pesticide information matches the label for the pesticide(s) you have used and what's been applied. You may also be able to copy and paste from prior Trac Software files (for instance, chemical information from the yellow rows in versions 2006- 2010). Do not use drag and drop, cut, or delete to move information from another location into the Trac ChemTable.

There are 300 rows on the ChemTable. If you need more rows, highlight the last, empty, formatted row to select all the formatted cells in that row. Place the cursor over the bottom right corner of the last, right-hand cell until the + cross-hairs appear. Click and drag down to add the number of rows needed.

*Enter your chemical costs.* In columns C & D, enter the cost per unit of the chemicals used and the units applied (ex. lbs). When this information is entered, the cost of each spray application will automatically calculate and fill in on the SprayData sheet.

From Trac version 2008 on, the unit applied must be entered on the ChemTable and will fill in automatically on SprayData. This prevents errors in cost calculations.

#### **Always Read Your Product Label**

*Filter the chemicals you use* (2006 and later versions)*.* To customize the list of chemicals being recorded in Trac sheets, enter an "x" or "word of your choice" next to their trade names in column A on the ChemTable sheet. Click on the Filter button, in cell A3 at the top of the column, and select "x" or "word of your choice" to show the customized list on the ChemTable. This shortens the SprayData drop-down list of Trade Names, too. To show all chemicals again, Filter for "All" or "Select All".

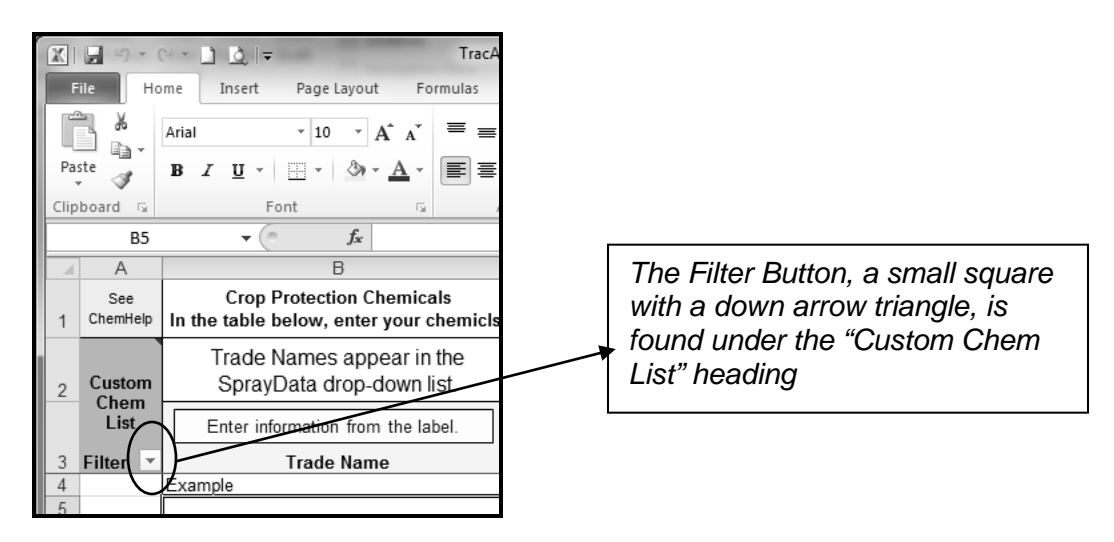

**Note:** Once you start entering data, save your file frequently to protect your data.

This software and any information contained herein is not a substitute for pesticide labeling. Verify all information on the label for the product(s) you use. Always read the label before applying any pesticide.

### **KEEPING RECORDS IN TRAC**

Records are kept on the SprayData, FertData, and HarvestData sheets. Drop down lists are generated from the Applicators, SiteLists, Customers and ChemTable sheets.

When entering data use Fill shortcuts to save time and to repeat large sets of data such as dates, tank mixes or harvested blocks. See Excel Shortcuts on page 7. **Note:** You can type into cells containing drop down lists.

You can use columns to the right of the formatted areas on these sheets to enter customized information (details of weather, sprayer calibration, nozzles fitted, etc.)

### PROTECTING YOUR SOFTWARE

Data entry sheets are protected. This limits what can be done to the sheets to protect their formatting. You can unprotect the SprayData, FertData, HarvestData and ChemTable sheets in the Excel Tools menu or in the Review ribbon. Always turn protection back on if you unprotect a sheet.

*Never delete or cut entire cells, rows, or columns* because this will cause permanent damage to the software. Deleting physically removes the cell, row, or column from the software. Trac sheets are protected to prevent deleting. Clear contents, don't delete. In Excel, the delete key on the keyboard clears contents and is probably the easiest way to clear contents (you can also right click on the cell or cells you want to clear and click on "Clear contents").

*Light-blue shaded columns contain formulas.* Don't clear contents of the light-blueshaded cells. Clear contents of the white cells and all the related entries in the lightblue-shaded cells also clear. If data is cleared from light blue cells, formulas that automatically fill the cells also clear. To refill the formulas in the light blue cells do the following:

- 1. Click on an empty, unused cell in the appropriate (same) column.
- 2. Copy it. (Click on Edit then Copy in the main menu; click on Copy in the Home ribbon).
- 3. Select the cell that is not filling in and click on Paste from the main menu or home ribbon.

### SPRAY-DATA SHEET

This is where the spray information is entered. Information on this form is automatically sent to the EPA WPS Central Posting Form, where applicable.

**Note:** (2006 and later versions) Add more rows to the SprayData sheets and associated reports with the "Click Here For More Rows" button.

*You select the report to send spray data to* (2006 and later versions). Column A allows you to select from a drop-down list the report form (or Every Report) that you want to send the data to. The row can be sent to one report and later sent to another, as needed, for your reporting purposes.

*Printing reports made easy* (2006 and later versions). Blank rows will appear on the report forms. Filter them out with the pre-set filter buttons. Just click on the filter button and select "Non Blanks" to filter out the empty rows from the print-out. And print the report. To show all the data again, click on the same filter button and select "All".

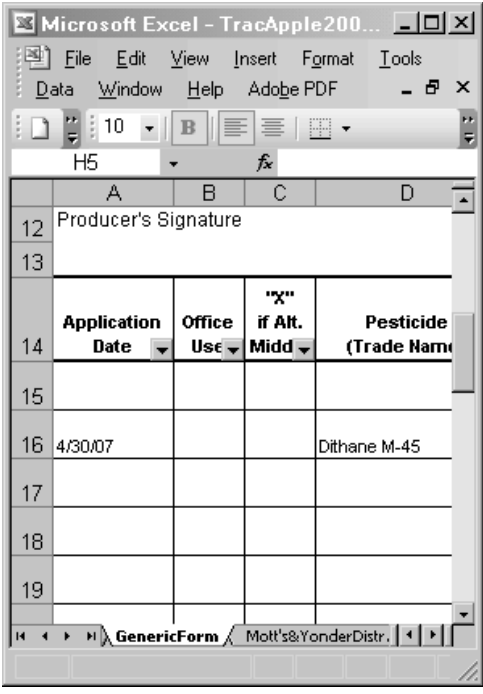

*Filter Buttons, small squares with down arrow triangles, are found in each heading. Use any one to filter for "Non Blanks" or un-click "Blanks" to remove blank rows before printing.*

*Light blue shaded columns* contain formulas and will fill in automatically. If data is cleared out of cells in columns shaded light blue, formulas will also clear. Simply copy an empty cell in the same column and paste into the cleared cell to refill the formulas functions, see page 14.

*Earliest Harvestable Date* will not calculate unless the Date Spray Applied and PHI information are correct and in the proper date and number formats, respectively.

*Total Cost* will not calculate unless the cost per applied unit is entered on the ChemTable as described on pages 12-13.

*It is not necessary to enter sprays on a block-by-block basis* unless it fits your reporting or record keeping needs. To enter a spray for an entire farm or course or property, all orchards or vineyards or fields or features, all blocks or hole #, or all varieties, etc. include a word such as "All" or "Entire" in the lists on the SiteLists sheet, see pages 10- 11. When all orchards or vineyards or fields or features, all blocks or holes, or all

varieties are sprayed on the same date and time, simply choose the word "All" from the drop-down list in that column on the SprayData sheet.

Make sure your reporting requirements continue to be met when using this tactic. While this tactic may reduce data entry, it may preclude accurate reporting and the ability to organize spray information at the orchard, vineyard, feature, variety, section or block level.

*Time start spray and time finish spray.* Trac will automatically change time entries to 24 hour format. Trac will accept either 12-hour or 24-hour time entries in the proper format. Time Start Spray and Time Finish Spray must be entered in the proper format for the program to calculate time-dependent entries, such as the Earliest Harvestable Date on the SprayData sheet and the Safe Re-entry Time on the WPS Central Posting Form.

> **Note:** Access the Comment Box, move the cursor over the red triangle in the top right corner of the Time Start Spray or Time Finish Spray cell to see time entry examples.

*Target Pest.* Determine the single primary pest that you are targeting the pesticide against and select it from the drop-down list. Alternatively, more than one target pest can be entered but not by selecting them from the drop-down list. To enter more than one target pest, type the information in directly. Use abbreviations to shorten the list to make it easier to read or increase column width to allow room for more entries.

To increase column width:

- 1. Click on Excel Tools then Protection then Unprotect sheet, or on Review then Unprotect.
- 2. Place the cursor over the right-hand border at the top of the Target Pest column until the black cross with arrows appears, click, hold and drag to the right to the size desired and let go.
- 3. Protect the sheet when done.

Whenever increasing a column width realize that the sheet may print to more pages horizontally. To check and adjust this if needed, use Print Preview or Page Setup.

### TANK MIXES

Each chemical in the tank mix goes in a separate row on the SprayData sheet because the EPA registration number, REI, PHI, etc. are specific to each chemical. A lot of other information (Date Spray Applied, Block(s), Variety Sprayed, etc.) will be the same on each row of the tank mix. Use Excel Fill shortcuts, page 7, to fill in this information, quickly and easily. Two examples are given below.

#### *Tank Mix Example 1 – New Tank Mix*

1. Enter the complete first row of data for one material in the tank mix.

- 2. Then, for the other materials, enter Target Pest, Decision Support, Pesticide Trade Name, Amount (Rate) per Acre or 1000 sq ft, Number of Acres or 1000 sq ft units Treated, and Units in the appropriate columns. Check the information in the light blue colored cells for accuracy.
- 3. Fill all other cells from the first row with Ctrl-D, Copy/Paste or Ctrl-Autofill:

#### *Ctrl-D*

• Select the cell(s) to be copied and the empty target cells to be filled in, and press Ctrl-D.

#### *Copy/Paste*

- Select the cell(s) to be copied, in first row of tank mix.
- Click on Edit then Copy on the Excel menu bar or Copy on the Home ribbon.
- Select the cells to copy the information into.
- Click on Edit then Paste on the menu bar and hit OK, or Paste on the Home ribbon, to paste the copied data into the cells.

#### *Ctrl-Autofill*

- Select the cell(s) to be copied, in first row of tank mix.
- Position the cursor on the lower right corner of the selected cell(s) until the cursor turns into a + crosshairs.
- With + crosshairs showing, click and hold mouse button while depressing the Ctrl key and drag the crosshair down to the last row of tank mix to be filled in.
- Release mouse and then release the Ctrl key. Copied information will populate cells.

**Note:** If using Autofill without using the Ctrl key, Excel may sequentially "auto-number" the entries. Check to insure this does not occur.

#### *Tank Mix Example 2 – Repeatedly Used Tank Mix*

A tank mix used repeatedly, on different locations or at different times of the year, once entered, can be copied and pasted.

If just the chemicals in the tank mix are the same:

- Select the Pesticide Trade Name cells containing the chemicals in the mix.
- Click on Edit then Copy on the Excel main menu, or Copy on the Home ribbon.
- Click on the topmost cell in the Pesticide Trade Name column where you want to paste the copied tank mix list.
- Click on Paste to paste in the tank mix.
- Follow the instructions in Example 1 above to fill in the rest of the information.

Alternatively, you can copy and paste the entire set of SprayData information for the tank mix, from the Date Spray Applied column to the Comments column:

- Select the entire set of data by clicking on one corner cell and then holding the Shift key down while clicking on the opposite corner cell.
- Click on Edit then Copy on the Excel main menu, or Copy on the Home ribbon.
- Click on the top left cell of the location where you need to put the data set.
- Click on Paste to paste just the copied data into the cells without overwriting any formulas.
- Then in the top row change any information that is not correct, such as Date Spray Applied, Weather Conditions, etc., and copy into the other rows as described in Example 1 above.

Manage your tank mix records with any combination of copying, pasting and filling sets of data using the methods described.

#### FERT-DATA SHEET

This sheet is a record of fertilizer applications, based on the fertilization records required for Globalgap certification. Drop down lists are generated from the SiteLists or Customers sheets.

> **Note:** (2006 and later versions) Add more rows to the FertData sheet with the "Click Here For More Rows" button.

### HARVEST-DATA SHEET

On this sheet keep track of bloom or planting dates and harvest dates. In the Tracking Number column, enter the unique number (invoice number, weigh ticket number, etc.) that allows trace-back of the harvested crop from the buyer/shipper/storage. In 2005 and later versions, additional columns are formatted for customized farm information.

> **Note:** (2008 and later versions) Add more rows to the HarvestData sheet with the "Click Here For More Rows" button.

#### HIDDEN ROWS

A hidden row in the SprayData, FertData, HarvestData, and SiteLists sheets is copied to create new rows using the "Click Here For More Rows" buttons. Do not Unhide this row. Do not enter data into it. If you Unhide it, re-Hide it and keep it hidden so data is not entered into it.

If you enter data into it by mistake, the new added rows will contain this data. Unhide the last row. Clear the contents from the white cells in these new rows and hide the bottom row again.

### **CREATING REPORTS IN TRAC**

The report forms in Trac software are password protected and cannot be changed by the user. Cells that require data entry by the user can be typed into. The report form sheets available in Trac software programs include the following:

EPA WPS Central Posting Form **Beechnut** BirdsEye&Others **CarriageHouse Constellation** Cliffstar&WestfieldMaid EcoApple GLOBALGAP **GenericForm** 

GrowersCo-Op Knouse Meier's **MogenDavid** Motts&YonderDistr. PrivAppRecord ApplicatorReport-26 Applicators-26A RecordKeeping-26

Not all report forms are in every Trac software program.

**Note:** Access the Comment Box on some report forms, move the cursor over the red triangle to obtain information on which companies accept that form.

### EPA WPS CENTRAL POSTING FORM

This form fills out automatically from the Spray Data sheet. To print:

2006 and later versions

- 1. Select (highlight) the rows you want to print.
- 2. Click on the "Print" button. The latest REI among the selected applications will calculate and post in box at top of form.

*Troubleshooting*. Empty Safe Re-entry Date or Safe Re-entry Time indicate that data for the pesticide application on the SprayData sheet is either missing or in an incorrect format. Check each of the items outlined below, make corrections as required, and then see if the change corrected the problem on the Central Posting Form. If the REI is still missing simply type the appropriate REI from the pesticide label into the SprayData cell.

On the SprayData sheet check:

*Date Spray Applied* – a date must be entered.

*Time Finish Spray* – a time must be entered and must be in the correct format. See page 16 under "*Time start spray and time finish spray*" or access the Comment Box in the Time Finish Spray cell.

*REI* – REI must be a number in hours. If the REI has words, other than Zero hours, in addition to a number, the Safe Re-Entry date and time will not calculate. There are chemicals for which the REI may vary depending on its usage or as described on the pesticide label. Therefore, you must determine the appropriate REI for the pesticide based on your use pattern and the pesticide label. Simply enter the appropriate value in the SprayData REI cell. To do this you may need to unprotect the SprayData sheet, see page 16.

*REI cell may be empty because the formula that looks up the REI was inadvertently deleted from the SprayData cell*. To re-enter the formula, copy an empty, unused cell in the SprayData REI column and paste it into the empty REI cell where the formula was deleted, see page 14.

### On the ChemTable sheet check:

*REI for all the user-defined chemicals* (yellow rows, bottom of list) must be entered. If any are missing, enter them as per the pesticide label. Always enter the REI in units of hours, unless 0, then enter Zero hours.

### PRINTING REPORTS

See page 15 under "*Printing reports made easy*" for how to send SprayData to the report you choose and to use the pre-set Filter arrows to remove blank rows and then print. To show all the data again, click on the same filter arrow and choose "All" or "Select All".

### CREATE REPORT FILES TO SUBMIT ELECTRONICALLY

There are a number of ways that this can be accomplished. One way is described here. To create a copy of a single report form in another workbook file, follow the steps below:

- 1. Using the Filter arrow button on one of the columns on the desired report form, filter the report to show only the data you will need to send to the processor.
- 2. Click on Edit, or click on the sheet tab, and select Move or Copy Sheet.
- 3. In the Move or Copy Sheet window, in the box under "To book:" select "new book" from the drop-down list.
- 4. Click the box next to "Create a copy" to make sure the report remains in your Trac software file while a copy is created in the new book.
- 5. Press OK. A copy of the report form appears on screen in a new book, usually with filename Book 1.
- 6. Save the new file with a new file name (ex. ConstellationConcordReport09).
- 7. Open your email program. Create an email message and attach the appropriate report file. How you do this will vary depending on your Internet service provider, email program, computer hardware and the software configuration.

### **WORKING WITH DATA**

Data can be re-organized or rearranged on Trac's data entry sheets. Use Excel's Data/Filter or Data/Sort features to re-organize data in the SprayData, FertData, and HarvestData sheets. Unprotect the sheets before beginning and protect them again after finishing. All automatically filled report sheets are password protected and cannot be sorted, but some can be filtered using pre-set Autofilter arrows.

**Note:** Before performing data manipulations always save the file.

#### FILTER DATA

Filter data on a sheet, for example, by a particular variety and only the data on that particular variety will show. Filter is a safe feature to use because it does not rearrange the file's data and can be turned on and off. See additional information on Filtering Data in Excel's Help.

*Print Filtered sheets.* When printing directly from a filtered sheet, only the displayed, filtered data is printed. To narrow down what is printed, you can "Hide" columns (click on Format, then Columns, then Hide, or on Home ribbon, Format, then Hide or Unhide). This allows you to generate customized reports for specific reporting needs. Click on File then Print from the main menu and hit OK. If desired, click on the Preview button to verify what will print before clicking on Print.

### Why Filter Data?

- Customize the ChemTable so the trade name drop down list only shows organic materials for easier SprayData entry for organic blocks.
- Show the sprays applied to a single variety on the SprayData sheet.
- Group the cost of spray applications on a single block for the entire season on the SprayData sheet. Then select the Total Cost column and Excel automatically sums and displays the overall cost in status bar at the bottom of the Excel window.
- Determine the acres and varieties of grapes harvested on a certain day on the HarvestData sheet.
- Display spray data entries by Target Pest and then by a location on the SprayData sheet to check the use of different chemistries or modes of action to prevent pest resistance.

*Filter by following the steps below:*

- 1. Click on Tools in the main menu bar, then on Protection, or click on the Review ribbon, then on Unprotect Sheet to unprotect the sheet.
- 2. Select any single cell containing data.
- 3. Click on Data, then Filter, then AutoFilter. Arrows appear in each data heading cell.

4. Click on the arrow button in the column containing the information you want to filter and select the item to filter for from the filter selections.

The sheet now shows just the entries for that item. To filter further, select items from the drop-down lists on other columns. To show all the data again, click on Data, then Filter, then Show All on the main menu.

#### *To turn Filter off:*

- 1. Click on Data, then Filter.
- 2. Click on the checkmark next to AutoFilter. The arrows will disappear from the data heading cells.

When you are done filtering and all the data is showing, protect the sheet again, Tools/Protection/Protect Sheet or Review/Protect Sheet (without a password) to prevent inadvertent damage to the Trac software sheet.

### SORT DATA

To organize data on a sheet, Sort it by information in chosen column(s). Data can be sorted alphabetically or numerically in ascending or descending order. Data is permanently rearranged when sorted. See additional information on Sorting Data in Excel's Help.

When selecting data to sort on SprayData, FertData, or HarvestData, make certain that the entire data set is selected to prevent disassociating the information in columns from that in rows. In Trac, the automatically-filled report sheets will sort in the same manner as the SprayData sheet is sorted.

### Why Sort Data?

- Organize sprays chronologically by Date Spray Applied on the SprayData sheet. This may be particularly helpful if a spray was entered out of chronological order.
- Organize sprays by location, by Farm and then by Orchard or Vineyard or Field and then by Block, on the SprayData sheet. This may be particularly helpful to group sprays by the location applied.
- Organize spray data entries by Pesticide Trade Name and then by Farm on the SprayData sheet. The seasonal cost of each pesticide on each farm can then be viewed, as follows. Select the Total Cost column entries for a particular pesticide used on a farm and Excel automatically sums and displays the overall cost in the status bar at the bottom of the Excel window.
- Organize alphabetically the Varieties list column on the SiteLists sheet to make the drop down list on the data entry sheets easier to scan.

*Applicators sheet.* The lists of responsible persons and pesticide applicators on the Applicators sheet can be sorted, for instance, by the expiration date of their pesticide applicator certification license. Or it might prove easiest to scan lists of names that are in alphabetical order.

*SiteLists sheet.* It may prove useful to sort the SiteLists information in alphabetical order to make the drop down lists easier to scan. When sorting the lists on the SiteLists sheet, the Blocks and Acres columns must be sorted together. All others must be sorted one column of data at a time.

*Print Sorted Sheets.* Sorting data can facilitate selecting a particular range of data for printing. To do this, select the rows that contain the data you want to print and print the "Selection".

- 1. Select (highlight) the rows you want to print.
- 2. Click on File then Print… and under Print what, choose Selection and then click OK. You can also choose Print Selection in the Print Preview window.

#### *Sort Data by following the steps below:*

Before sorting large sets of data (SprayData, FertData, or HarvestData sheets) save the file with a different file name and sort only in this file.

- 1. Open your farm's Trac file.
- 2. Click on File, then Save As on the main menu.
- 3. In the Save As window, enter a new file name (ex. TracSpraysSort) and hit Save.

The file just saved is now the open file. Proceed to Sort Data.

**Note:** In large data sets, never sort just one column of data because this will alter the relationship of the data in that column with the rest of the data in the rows. If possible, undo: click on Edit then Undo, OR press and hold the Ctrl key and press Z. If you can't undo, close the file without saving it and re-open it.

- 1. Open the sheet to be sorted by clicking on the sheet tab.
- 2. On the main menu click on Tools, then Protection, then Unprotect Sheet, or on the Review ribbon click on Unprotect Sheet to unprotect the sheet.
- 3. Click on any single cell containing data or in the colored row of data headings.
- 4. Click on Data then Sort.
- 5. The entire range of data will be selected and a Sort window will open.
- 6. Follow the directions in the Sort window.

The range of data will be sorted as chosen. All the rows in the processor reports will be sorted in the same manner as in the SprayData sheet. Data can be sorted again, or other files created for different sorting operations.

When you are done sorting, protect the sheet again, as described above, (without a password) to prevent inadvertent damage to the Trac software sheet.